A Hochschule Harz Hochschule für angewandte Wissenschaften

# **Notenverbuchung in HISinOne**

für Prüfer/innen der Hochschule Harz

A Hochschule Harz Hochschule für angewandte Wissenschaften

## **Anmeldung in HISinOne (1)**

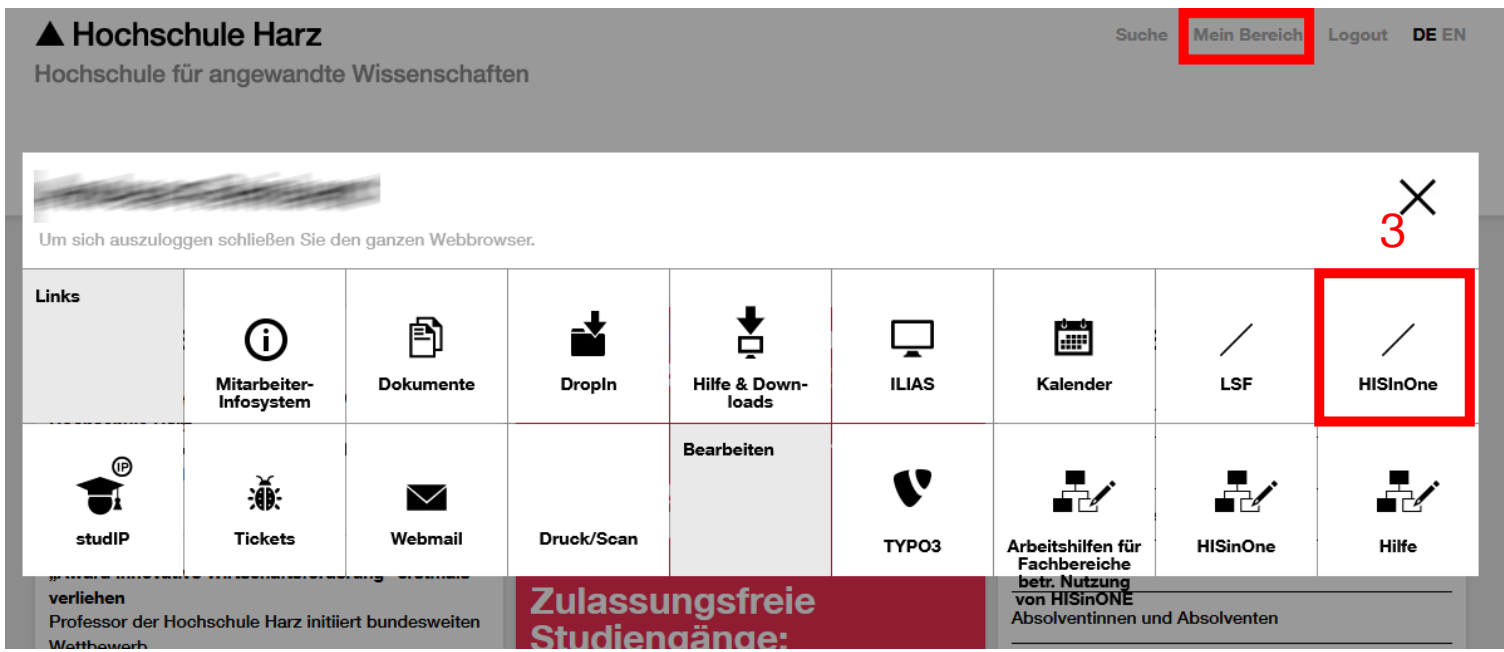

- (1) Aufruf der Webseite der Hochschule Harz -> **[https://www.hs-harz.de/](https://portal.hs-harz.de/)**
- (2) Eingabe Nutzerkennung der Hochschule Harz (m-Nummer/Passwort)
- $(3)$  Über "Mein Bereich > HISinOne" das HISinOne-Portal öffnen

## **Anmeldung in HISinOne (2)**

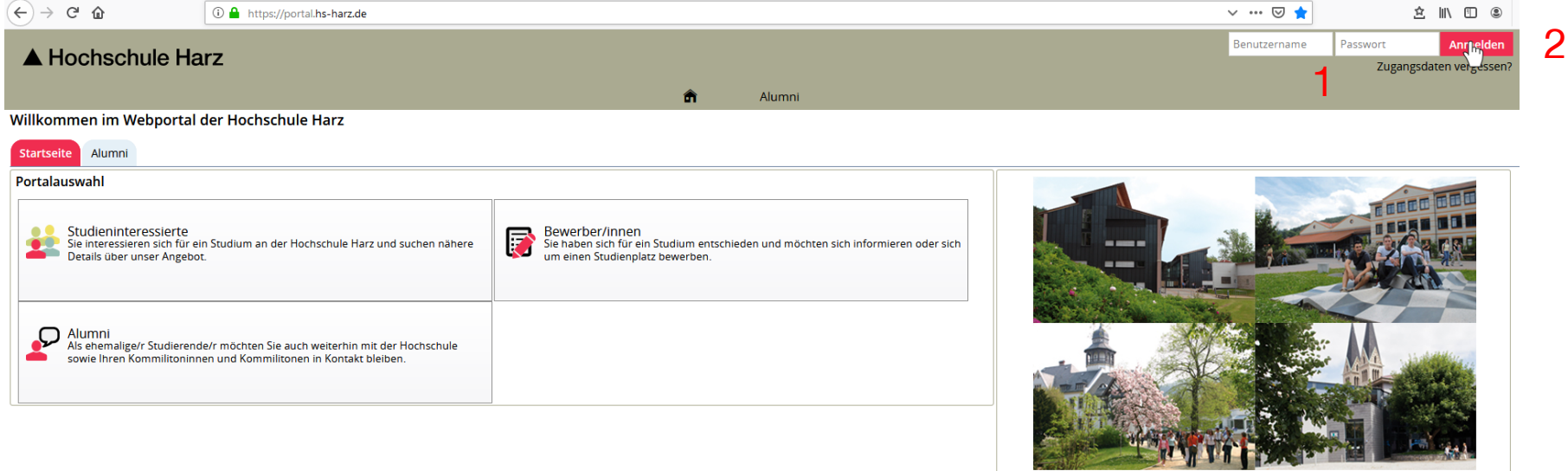

- (1) Eingabe Nutzerkennung der Hochschule Harz (m-Nummer/Passwort)
- (2) Anmelden per Schaltfläche

### **In Rolle Prüfer wechseln**

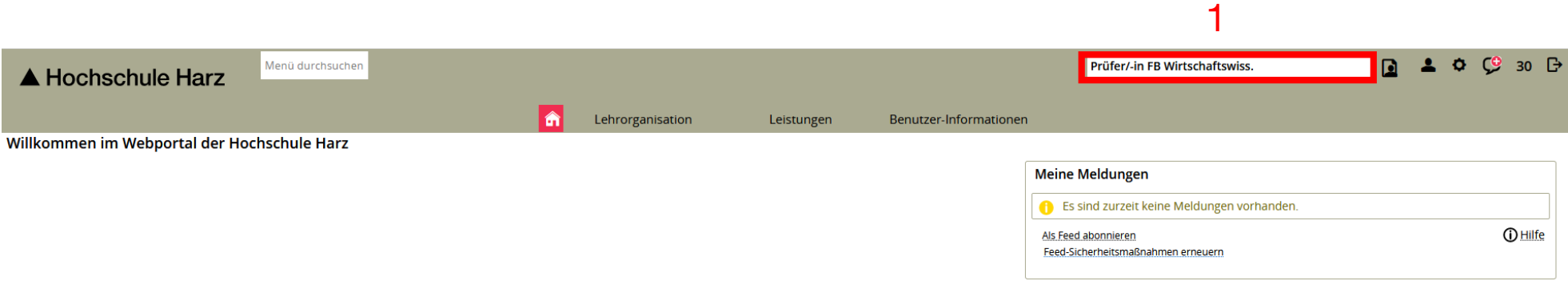

#### (1) Wechsel in die Rolle "Prüfer/in" per Mausklick auf das Feld mit der vorausgewählten Rolle

### **Aufruf der Noteneingabe**

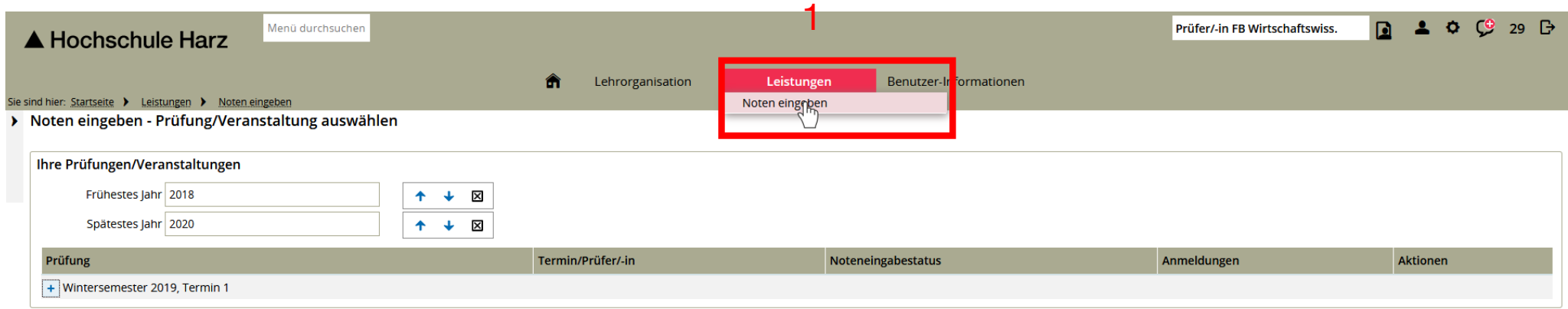

#### (1) Aufruf der Noteneingabe **(Leistungen > Noten eingeben)**

## **Auswahl der zu verbuchenden Prüfung (1)**

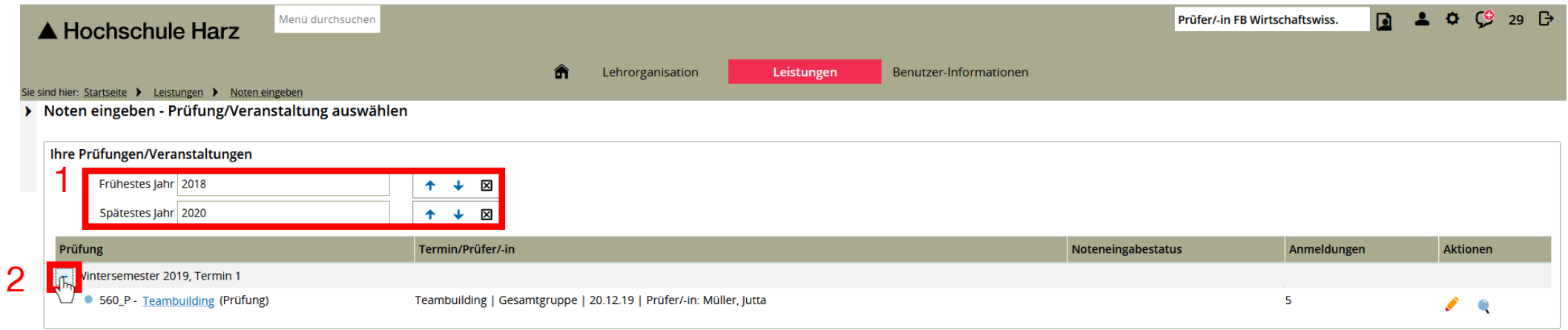

- (1) Es besteht die Möglichkeit den Zeitraum für die Verbuchung von Leistungen anzupassen. Im Regelfall wird als Zeitraum das vorherige und das nächste Semester ausgehend vom aktuellen Semester vorausgewählt.
- (2) Nach der Auswahl des Zeitraums erweitert man die Anzeige durch Drücken auf das "Plus"-Symbol.

### **Auswahl der zu verbuchenden Prüfung (2)**

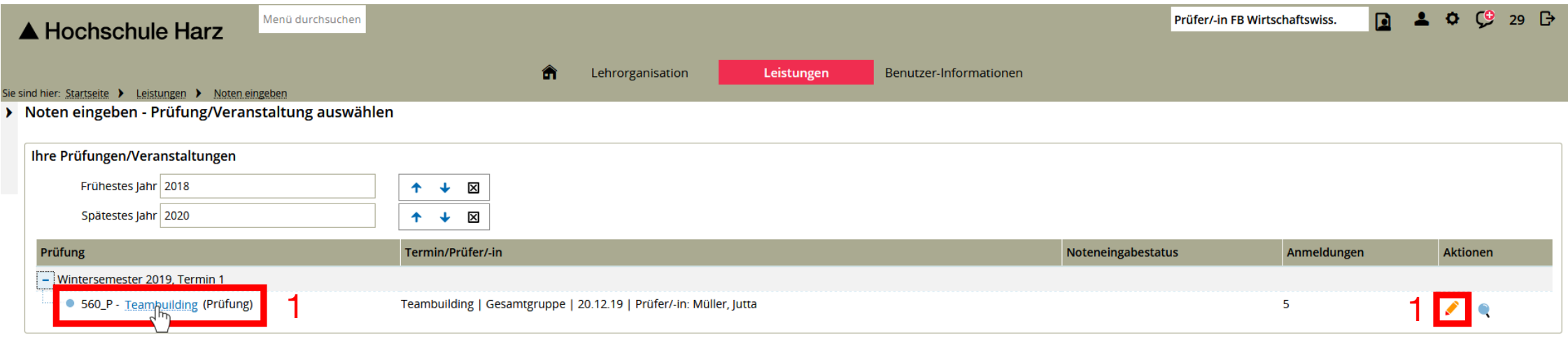

(1) Nun werden alle Prüfungen angeboten, in denen man als Prüfer/in Noten zu verbuchen hat. Des Weiteren sieht man hier wieviel Anmeldungen vorliegen. Die eigentliche Verbuchung kann man vornehmen, indem man auf den Titel der Prüfung klickt (oder den gelben Stift in der Spalte "Aktionen" bestätigt).

### **Leistungen verbuchen**

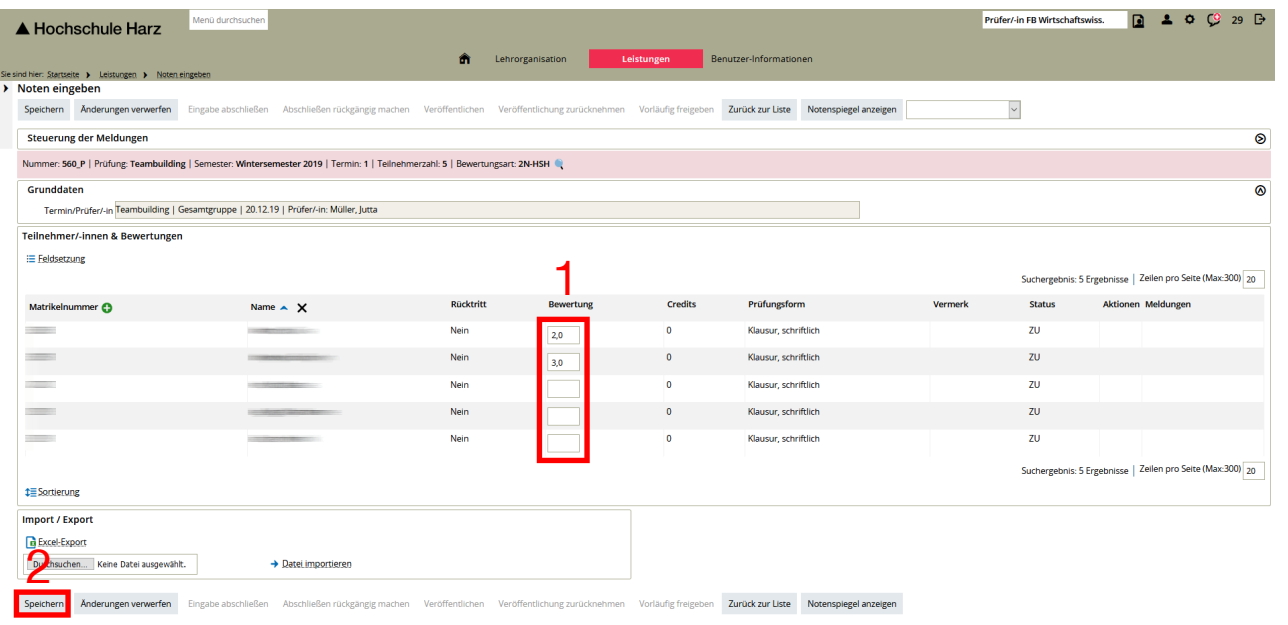

### Hinweis:

Bei Prüfungen ohne Note bitte "BE" für bestanden und "NB" für nicht bestanden eintragen. Sollte kein Ergebnis vorliegen so tragen Sie bitte "NT" für nicht teilgenommen ein.

- (1) In der Spalte Bewertung ist nun die Note einzutragen.
- (2) Bitte vergessen Sie nach der Noteneingabe nicht, die "Speichern"-Schaltfläche zu drücken! Ansonsten sind die Änderungen hinfällig! An dieser Stelle könnte man die weitere Eingabe auch unterbrechen, um diese zu einem späteren Zeitpunkt gegebenenfalls weiter fortzuführen. Der Studierende sieht zu diesem Zeitpunkt die eingegebene Note noch nicht.

**Hochschule Harz** Hochschule für angewandte Wissenschaften

Rechenzentrum 26.02.2021 Andreas Reinhardt

Seite 8

### **Noteneingabe abschließen**

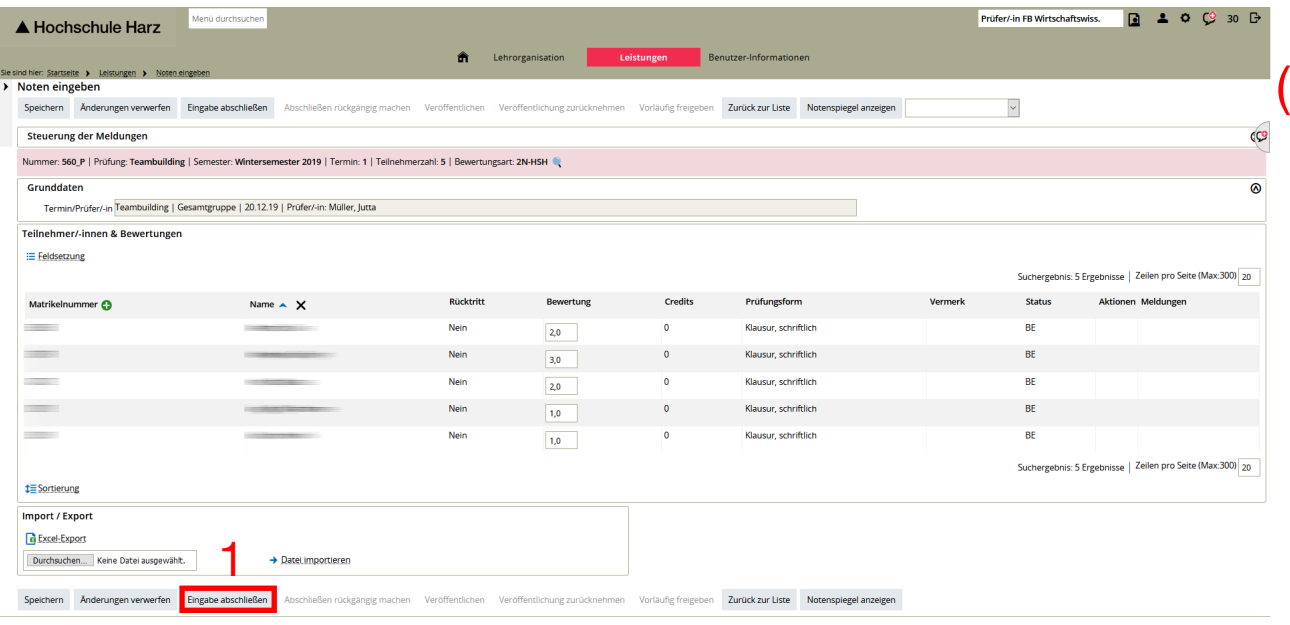

(1) Erst mit dem Drücken der Schaltfläche "Eingabe abschließen", ist die Noteneingabe beendet. Ab diesem Zeitpunkt sieht der Studierende die eingegebene Note in seiner Notenübersicht!

### **Achtung!**

Nach dem Drücken der Schaltfläche "Eingabe abschließen" kann durch den/die Prüfer/in keine weitere Note und auch keine Änderung mehr vorgenommen werden. Die Wiederaktivierung kann dann nur noch durch das DfsA erfolgen.

Alle anderen angebotenen Schaltflächen sind nicht weiter relevant.

 $\triangle$  Hochschule Harz Hochschule für angewandte Wissenschaften

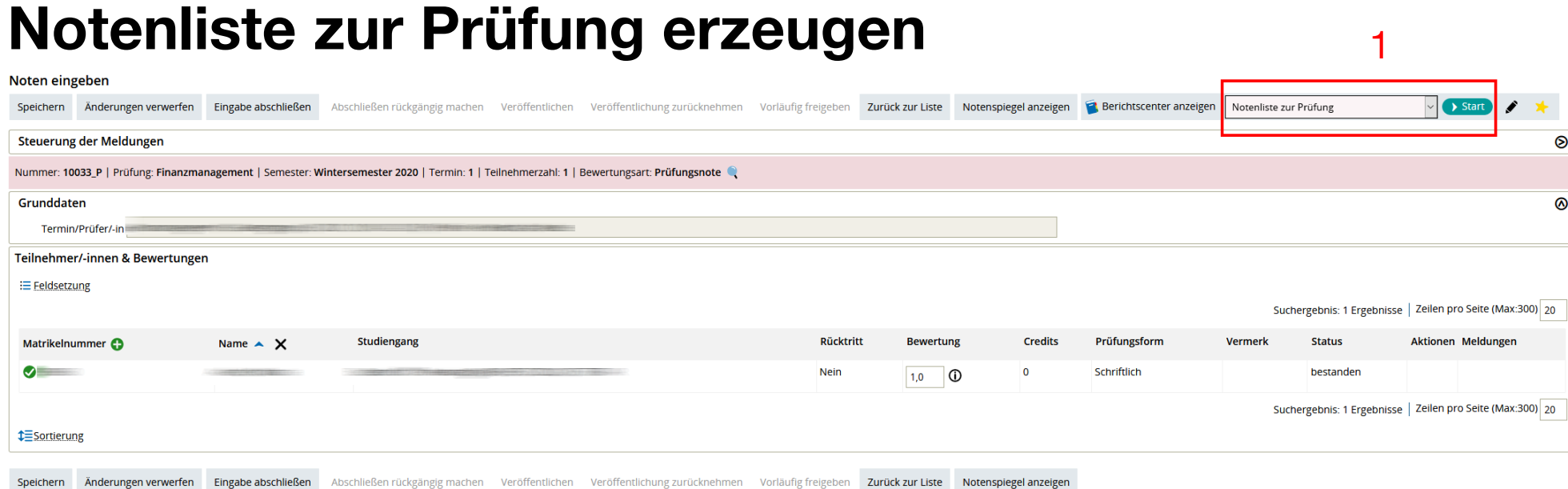

- Im letzten Schritt muss eine Liste mit den Prüfungsergebnissen erzeugt werden. Diese Liste muss dem DfsA unterschrieben zur Verfügung gestellt werden.
	- Es stehen zwei Berichte zur Verfügung:
	- -> Notenliste zur Prüfung [muss unterschrieben im DfsA eingereicht werden]
	- -> Notenliste zur Prüfung (Nacherfassung) [optional zu verwenden]